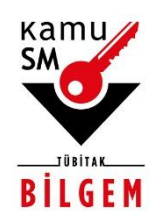

# **TÜBİTAK BİLGEM KAMU SERTİFİKASYON MERKEZİ**

# **ELEKTRONİK ONAY VERME TALİMATI**

**Doküman Kodu** TAL.01.04

**Revizyon No** 05

**Revizyon Tarihi** 02.10.2020

**TASNİF DIŞI**

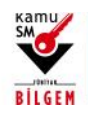

# **ELEKTRONİK ONAY VERME TALİMATI**

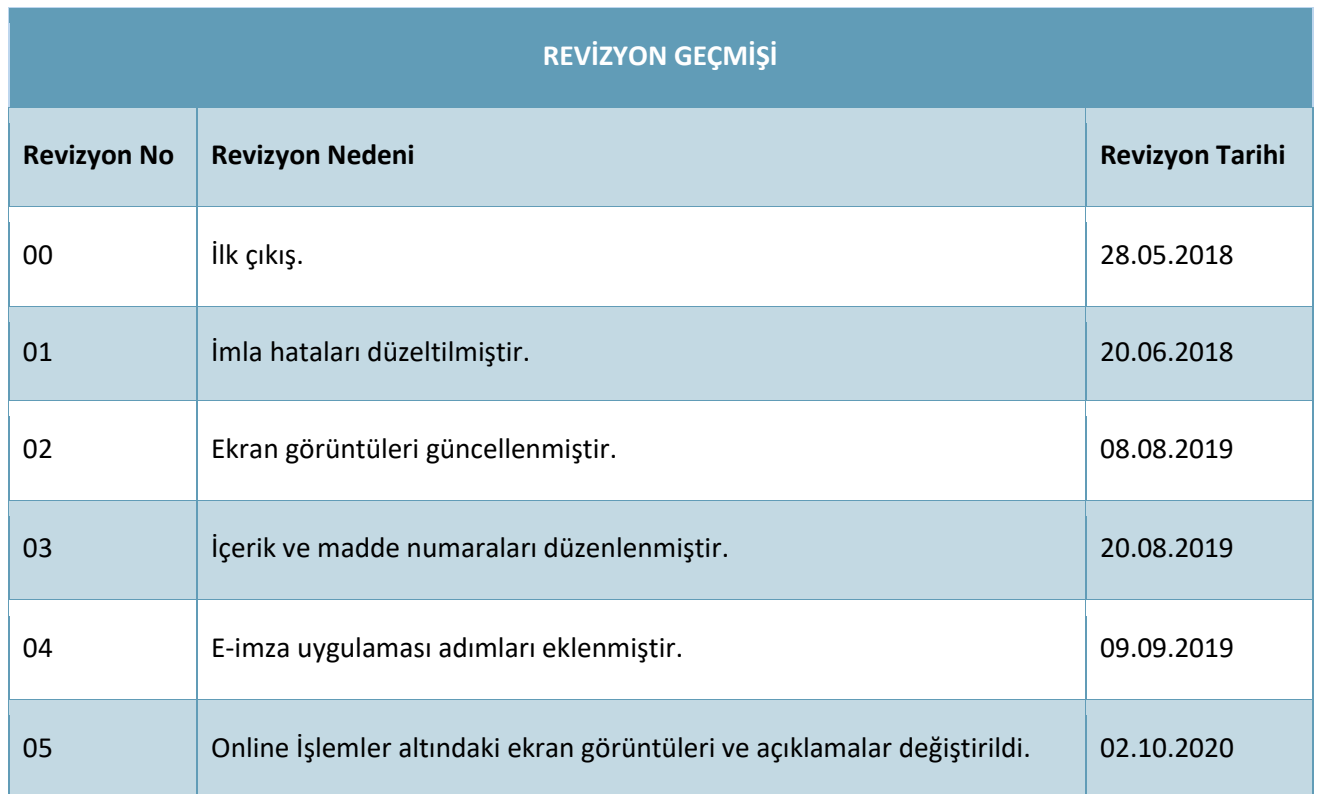

1/9 02.10.2020 **TÜBİTAK BİLGEM - KAMU SERTİFİKASYON MERKEZİ** TAL.01.04

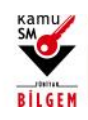

# **ELEKTRONİK ONAY VERME TALİMATI**

### **İÇİNDEKİLER**

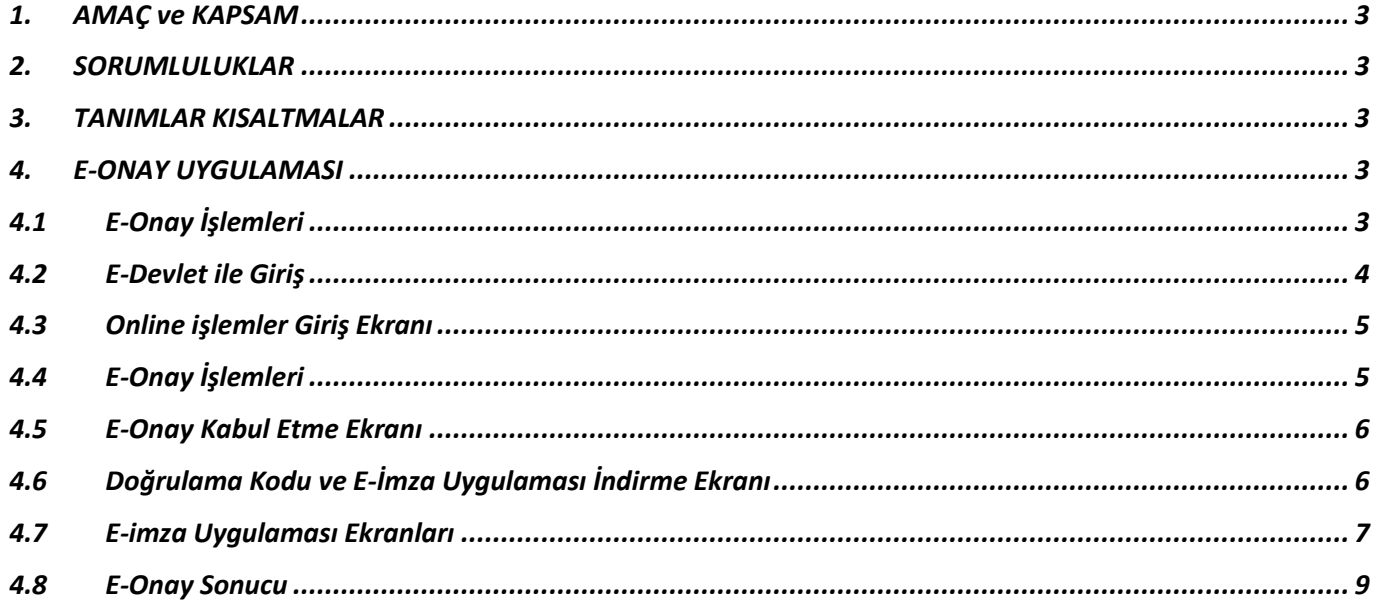

 $2/9$ 02.10.2020 TÜBİTAK BİLGEM - KAMU SERTİFİKASYON MERKEZİ

TAL.01.04

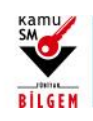

### **ELEKTRONİK ONAY VERME TALİMATI**

#### <span id="page-3-0"></span>**1. AMAÇ ve KAPSAM**

Bu süreç Kamu Sertifikasyon Merkezi'ne (Kamu SM) Nitelikli Elektronik Sertifika (NES) başvurusunda bulunan kişilerin, E-Onay sayesinde, elektronik imzalı onaylarının alınması koşuluyla, bundan sonra yapacağı NES başvurularında, imzalı başvuru formu göndermelerine gerek kalmaksızın e-imzalarının daha hızlı temin edilmesini sağlamak amacıyla hazırlanmıştır.

#### <span id="page-3-1"></span>**2. SORUMLULUKLAR**

Bu yönergenin uygulanmasından, koordinasyonundan ve takibinden Müşteri İlişkileri Birimi sorumludur.

#### <span id="page-3-2"></span>**3. TANIMLAR KISALTMALAR**

**E-Onay:** Elektronik İmza başvurularının hızlandırılması için elektronik imza olmadığında ıslak imzalı evrak gönderimine gerek kalmadan e-onaylı başvuru yapabilmek için kullanılan işlemdir.

**Online İşlemler:** Kamu SM'nin sunduğu ürün ve hizmetlerl ilgili işlemlerin yapılabileceği online şubedir.

### <span id="page-3-3"></span>**4. E-ONAY UYGULAMASI**

### <span id="page-3-4"></span>**4.1 E-Onay İşlemleri**

[www.kamusm.gov.tr](http://www.kamusm.gov.tr/) Kamu SM ana sayfasında yer alan "Online İşlemler" butonuna tıklanarak, açılan menüde gelen E-imzalı Giriş seçeneği tıklanır.

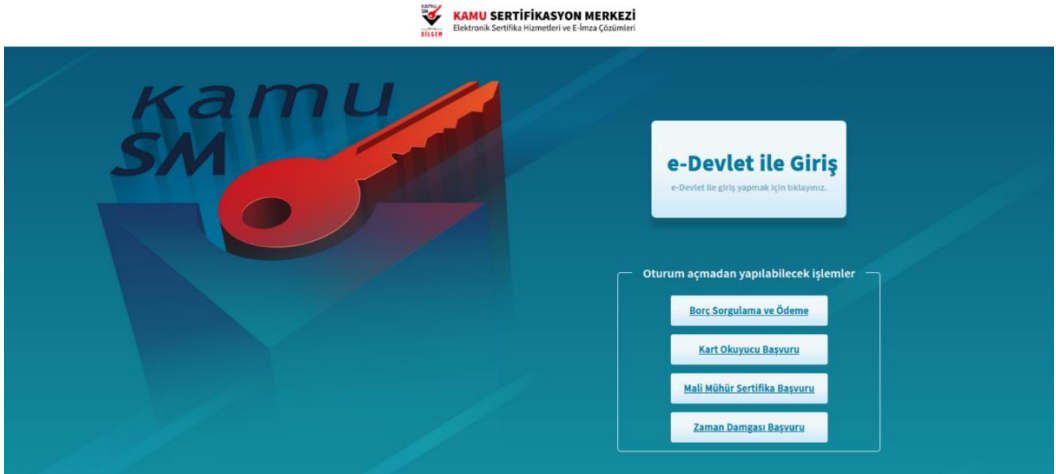

**Şekil 1 Online işlemler Menüsü**

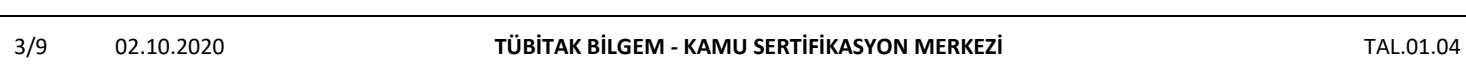

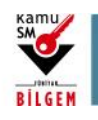

## **ELEKTRONİK ONAY VERME TALİMATI**

### <span id="page-4-0"></span>**4.2 E-Devlet ile Giriş**

"*E-imzanız ile giriş yapabilmeniz için E-imza uygulamasının bilgisayarınızda kurulu olması gerekmektedir. İndirmek için tıklayınız."* bölümünden ön yükleme paketi indirilir.

 $\mathbf{r}$ 

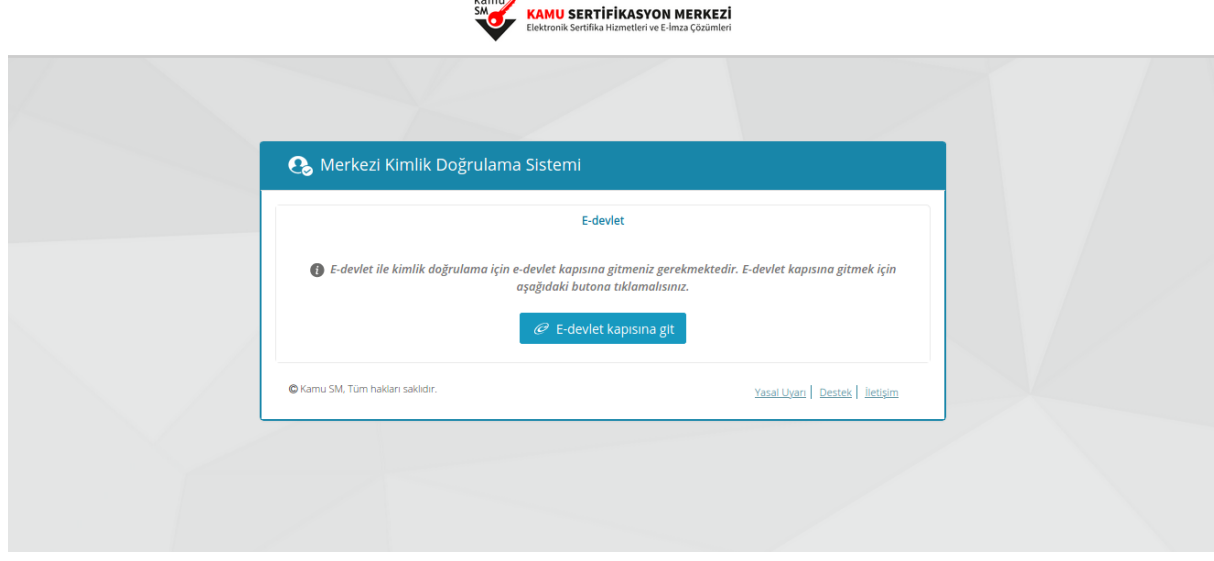

**Şekil 2 E-Devlet ile Giriş Ekranı**

İndirilen edevlet-eimza.jnlp dosyası kaydedilir ve çalıştırılır.

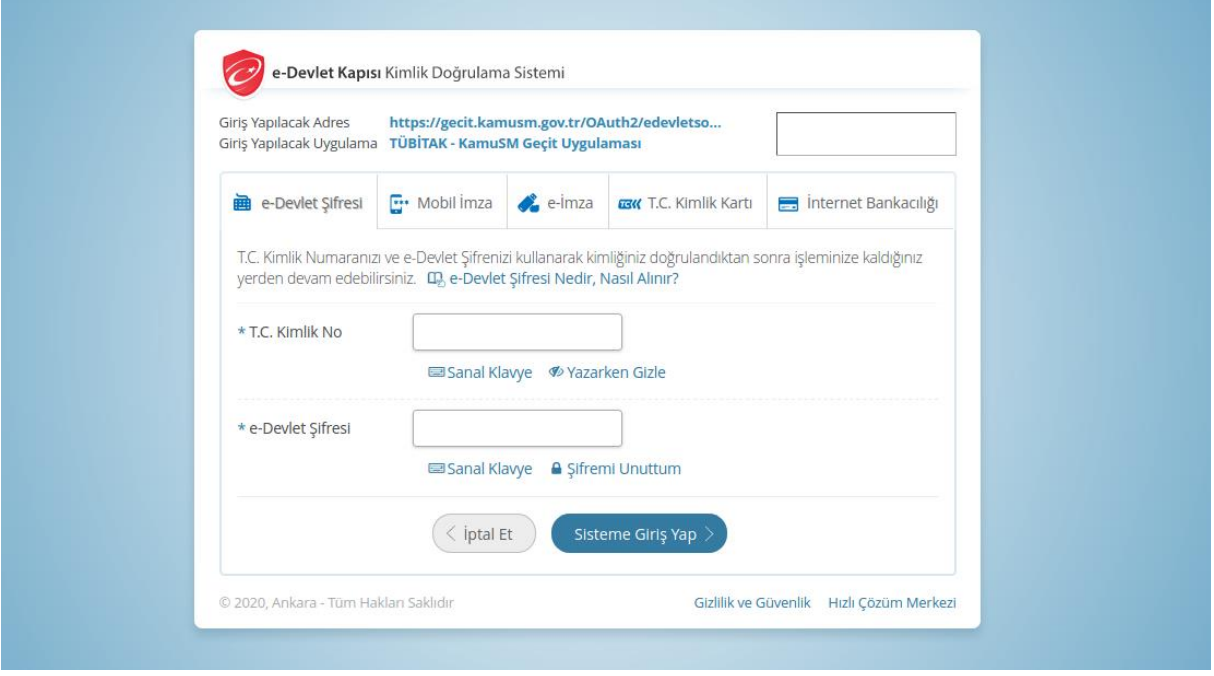

**Şekil 3 E-Devlet Giriş Ekranı**

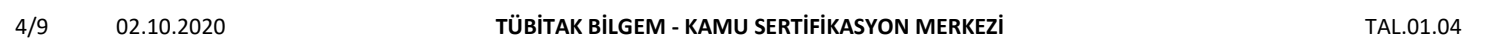

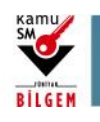

### **ELEKTRONİK ONAY VERME TALİMATI**

### <span id="page-5-0"></span>**4.3 Online işlemler Giriş Ekranı**

Sayfaya giriş yapıldığında NES İşlemleri menüsüne tıklanır.

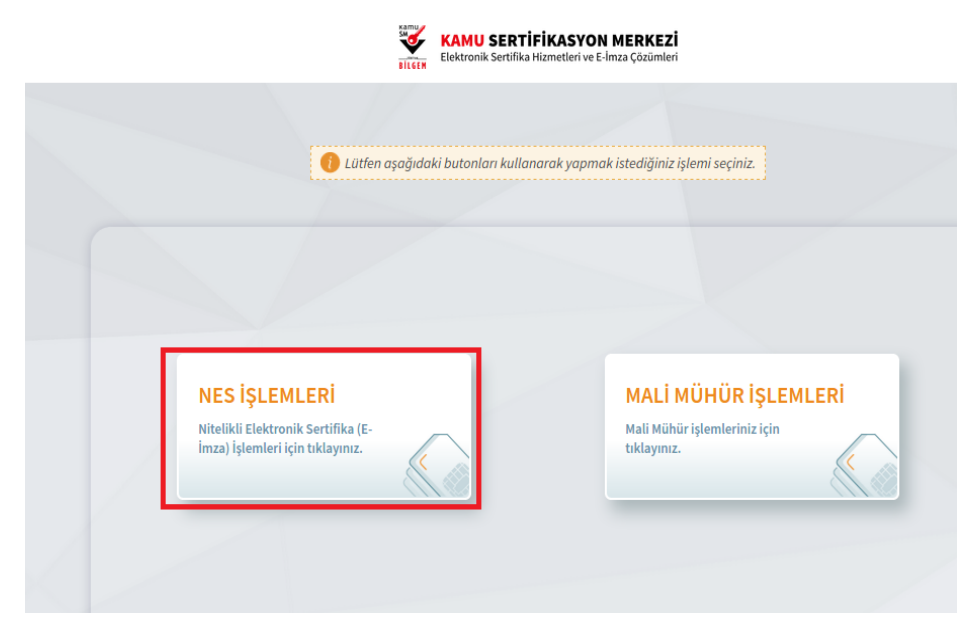

#### **Şekil 4 Kamu SM Online İşlemler Sayfası**

### <span id="page-5-1"></span>**4.4 E-Onay İşlemleri**

E-Onay İşlemleri menüsüne tıklanır.

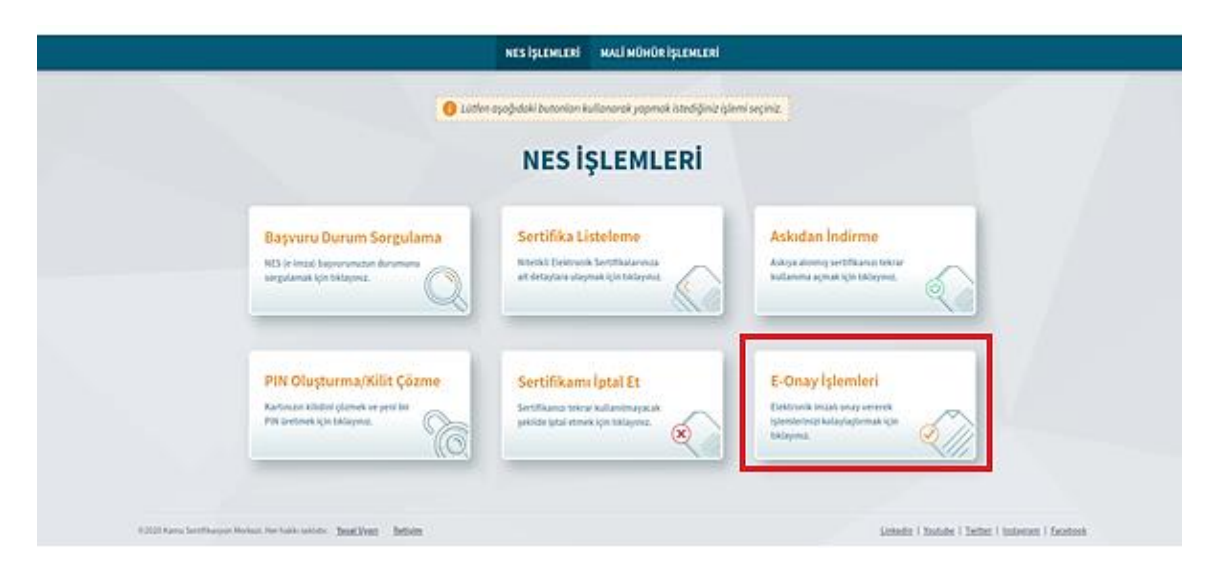

#### **Şekil 5 E-Onay Verme Menüsü**

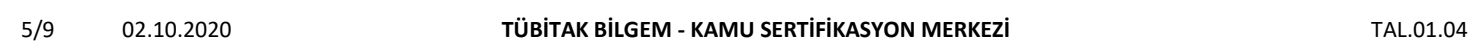

Uyarı: Kamu SM dosya sunucudan erişilen elektronik kopyalar güncel ve kontrollü olup, diğer baskılar kontrolsüz kopyadır.

### **TASNİF DIŞI**

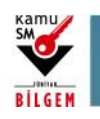

### **ELEKTRONİK ONAY VERME TALİMATI**

### <span id="page-6-0"></span>**4.5 E-Onay Kabul Etme Ekranı**

İlgili açıklamalar okunarak E-Onayı kabul etmek için Devam butonuna tıklanır.

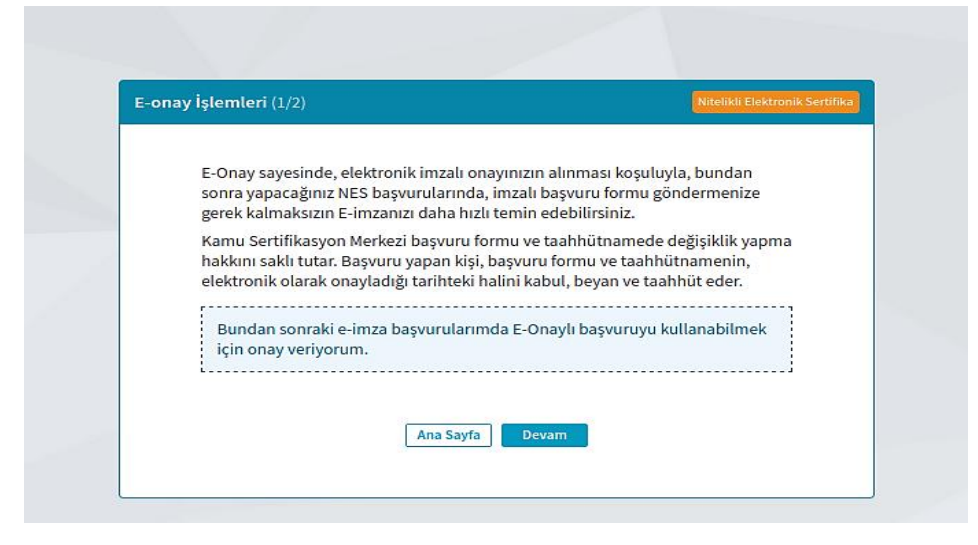

**Şekil 6 E-Onay Kabul Ekranı**

### <span id="page-6-1"></span>**4.6 Doğrulama Kodu ve E-İmza Uygulaması İndirme Ekranı**

Ekranda belirtilen maddeler takip edilerek E-imza Uygulaması indirilir ve doğrulama kodu kopyalanarak indirilen uygulamayı çift tıklayarak uygulamanın açılması beklenir.

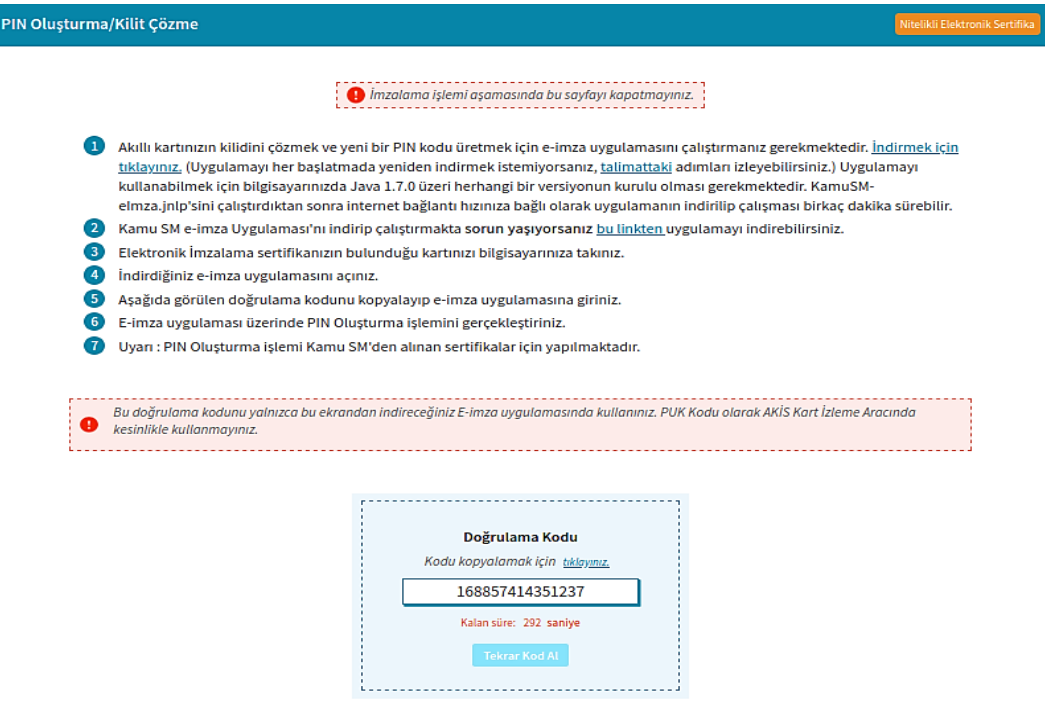

**Şekil 7 İmzalama İşlemi İçin Uygulama İndirme Ekranı**

| 6/9 | 02.10.2020 | TÜBITAK BILGEM - KAMU SERTIFIKASYON MERKEZI | TAL.01.04 |
|-----|------------|---------------------------------------------|-----------|
|     |            |                                             |           |

Uyarı: Kamu SM dosya sunucudan erişilen elektronik kopyalar güncel ve kontrollü olup, diğer baskılar kontrolsüz kopyadır.

### **TASNİF DIŞI**

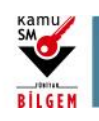

**ELEKTRONİK ONAY VERME TALİMATI**

### <span id="page-7-0"></span>**4.7 E-imza Uygulaması Ekranları**

E-İmza uygulamasının açılması beklenir.

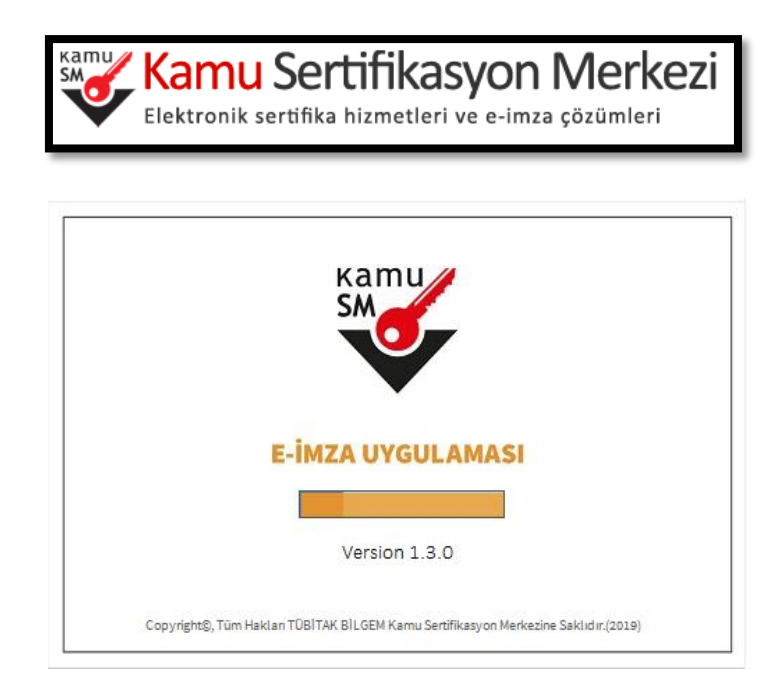

**Şekil 8 E-İmza uygulaması Ekranı**

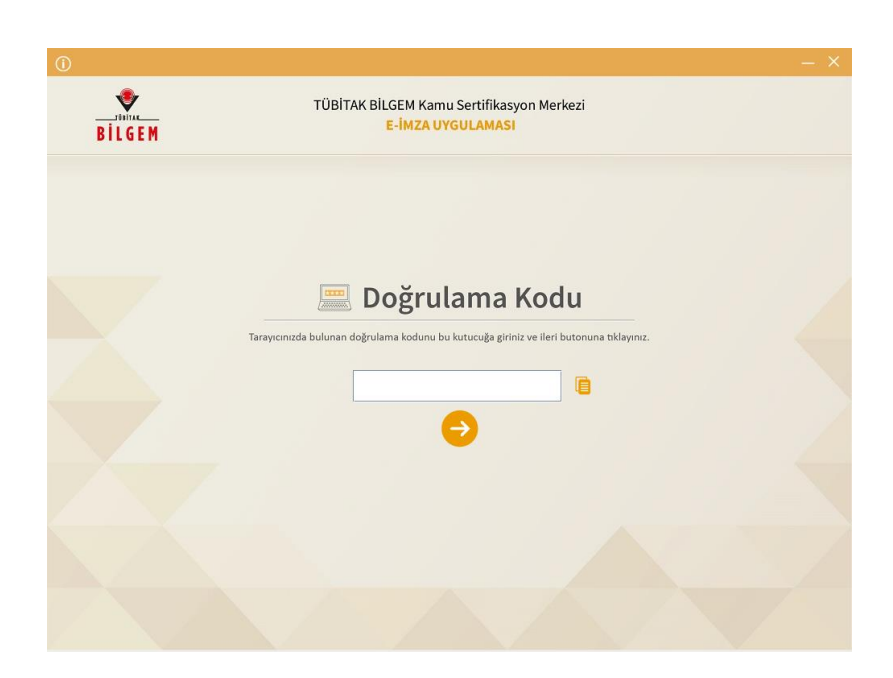

**Şekil 9 Boş Doğrulama Kodu Ekranı**

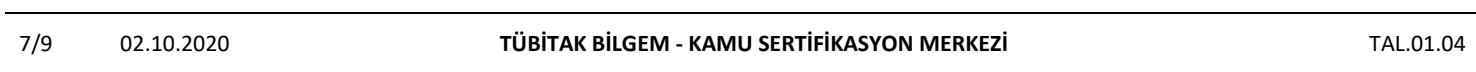

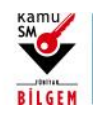

## **ELEKTRONİK ONAY VERME TALİMATI**

Kopyalanan doğrulama kodu E-imza Uygulamasında aşağıdaki alana yapıştırılır ve "ileri" tuşuna basılır.

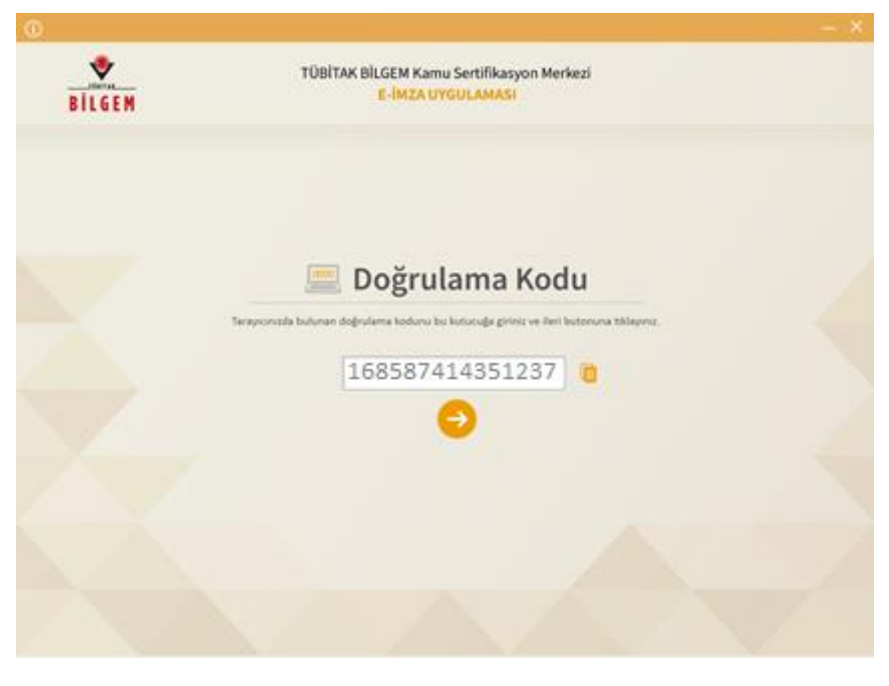

**Şekil 10 Doldurulmuş Doğrulama Kodu Ekranı**

Sertifika seçimi alanından, sertifika seçimi yapılır. Sertifika seçimi tamamlandıktan sonra PIN Kodu girilir ve imzala butonuna tıklanır.

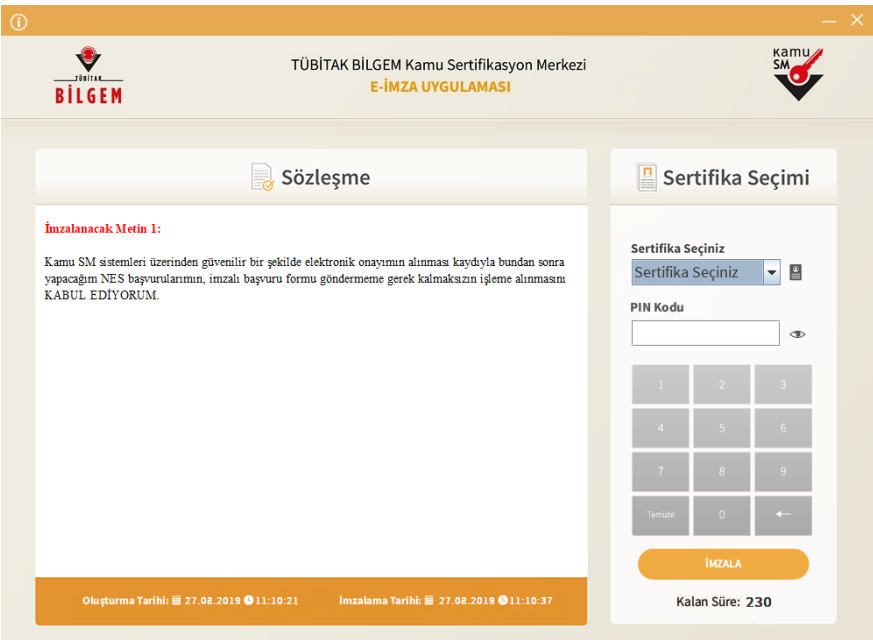

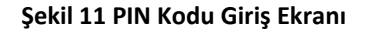

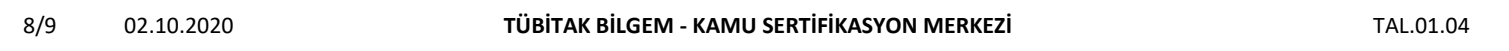

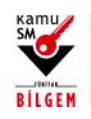

**ELEKTRONİK ONAY VERME TALİMATI**

Giriş işlemini onaylayan ekran geldikten sonra Uygulamayı Kapat tuşuna basılır.

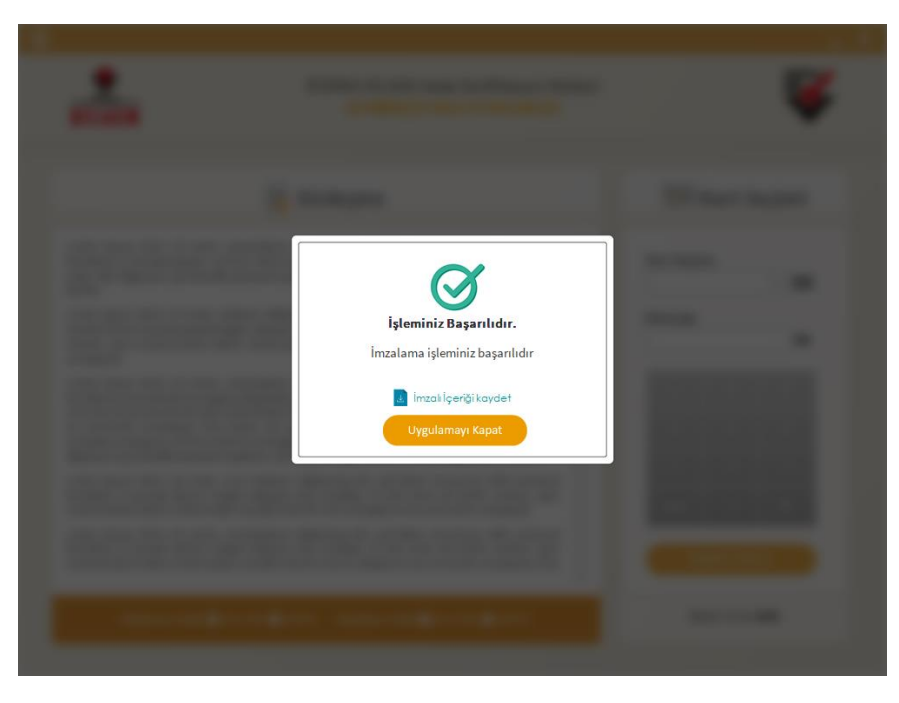

#### **Şekil 12 İşleminiz Başarılıdır Ekranı**

#### <span id="page-9-0"></span>**4.8 E-Onay Sonucu**

Online İşlemler sayfasında başarılı sonucu görüldüğünde işlem tamamlanmıştır.

**Elektronik imza ile bir kez onay verildikten sonra talep edilecek tüm Nitelikli Elektronik Sertifika (NES) başvurularında, kullanıcılar başvuru formunu E-onaylı olarak doldurabilecektir.** E-onaylı doldurulan formlar Kamu SM sistemlerine otomatik olarak ulaşacak ve akabinde elektronik sertifikaları üretilerek kurye ile adreslerine gönderilecektir.

(Yenileme başvuru türü ile yapılan başvurularda sertifika bitiş tarihine 2 (iki) ay kala üretim yapılabilmektedir. Eonaylı doldurulan formun talebi üretim tarihine kadar sistemimizde bekletilecektir.)